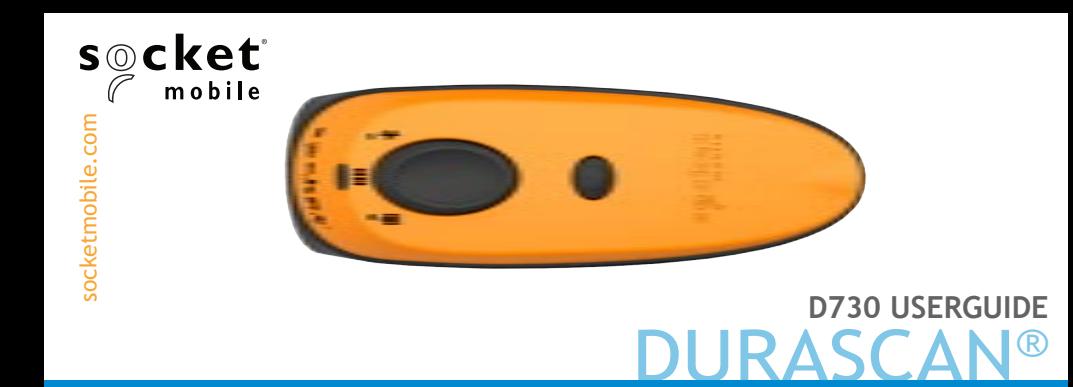

# *Bluetooth®* wireless technology laser barcode scanner **Model D730**

www.socketmobile.com

## TABLE OF CONTENTS

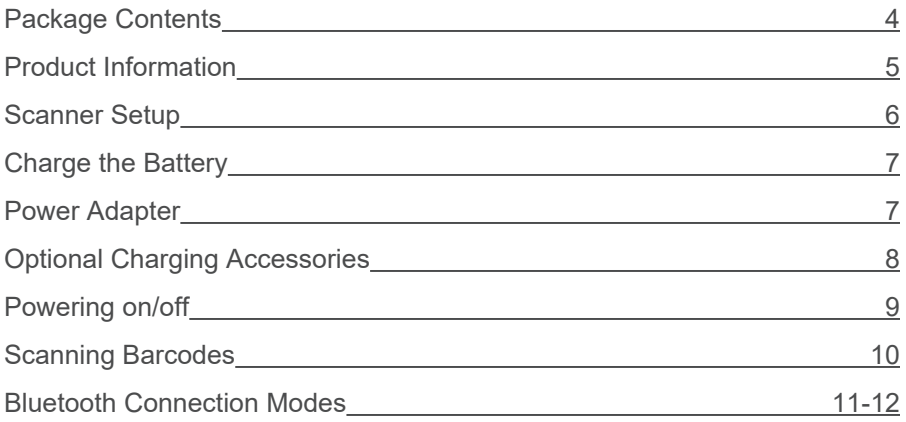

### Setup without software application (Basic Mode):

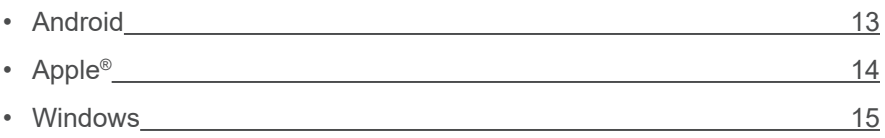

#### Setup using software (Application Mode):

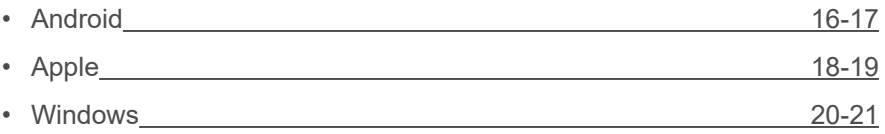

## TABLE OF CONTENTS

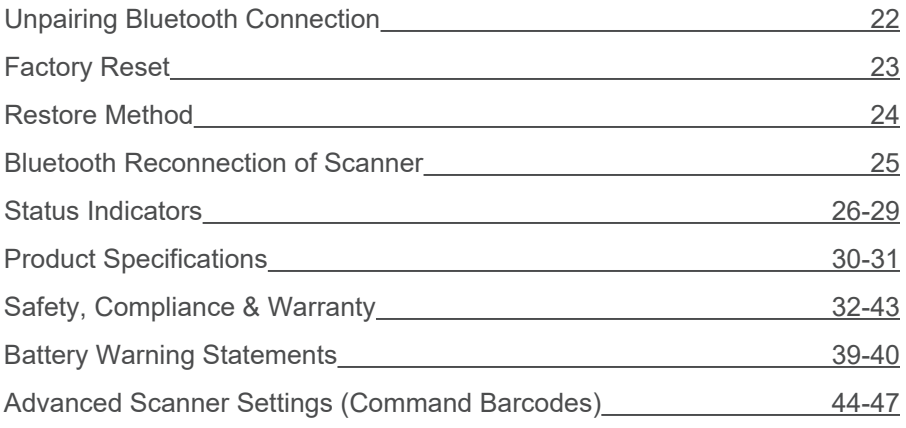

### PACKAGE CONTEI

<span id="page-3-0"></span>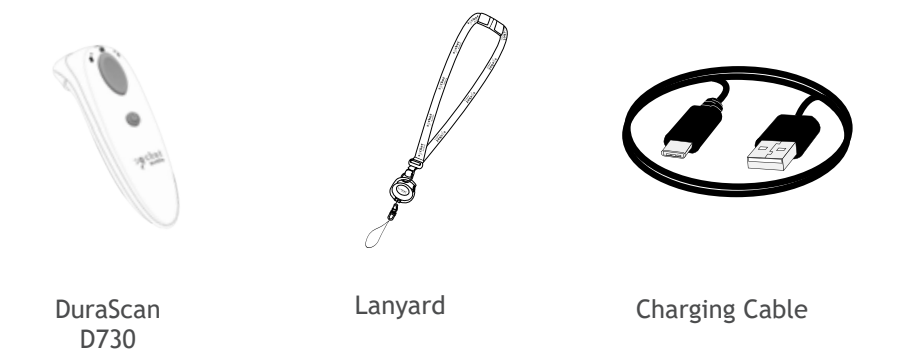

### Thank you for choosing Socket Mobile! Let's get started!

© 2017 Socket Mobile, Inc. All rights reserved. Socket®, the Socket Mobile logo, SocketScan™, DuraScan®, Battery Friendly® are registered trademarks or trademarks of Socket Mobile, Inc. Microsoft<sup>®</sup> is a registered trademark of Microsoft Corporation in the United States and other countries. Apple®, iPad®, iPad Mini®, iPhone®, iPod Touch®, and Mac iOS® are registered trademarks of Apple, Inc., registered in the U.S. and other countries. The Bluetooth® Technology word mark and logos are registered trademarks owned by the Bluetooth SIG, Inc. and any use of such marks by Socket Mobile, Inc. is under license. Other trademarks and trade names are those of their respective owners.

## PRODUCT INFORMATION

<span id="page-4-0"></span>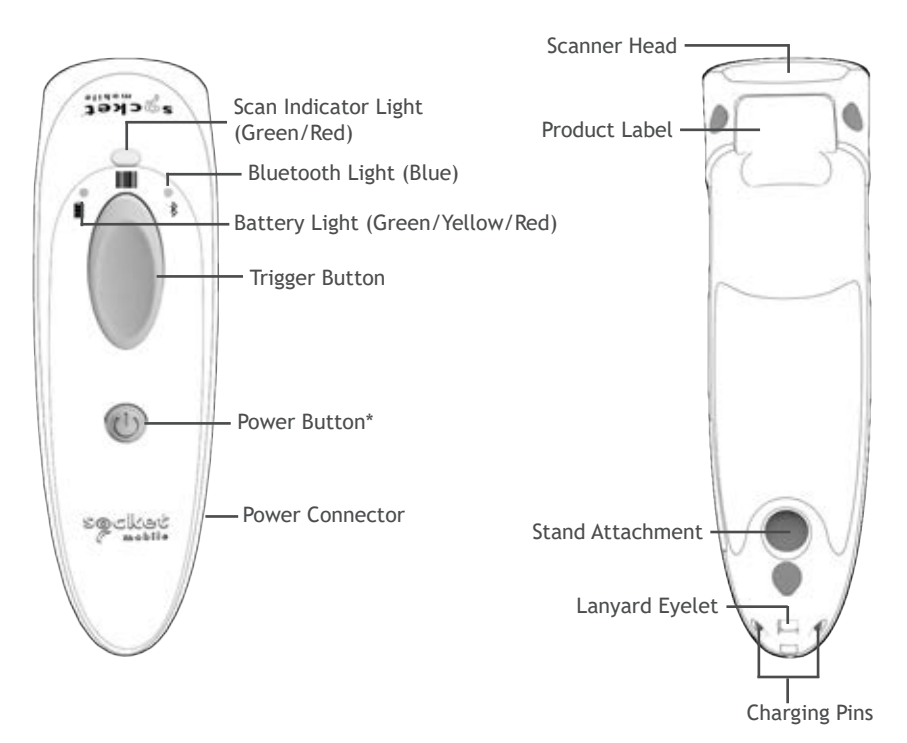

The D730 has a protection rating of IP54 for dust and water resistance. It is also made with antimicrobial additives to help provide protection against bacteria.

\*Also used to display the on-screen keyboard in Basic Mode (iOS only). Socket Mobile's barcodes scanners can be wiped clean with a cloth dampened with isopropyl alcohol or water. Or, the barcode scanners can be wiped clean with a Sani-Cloth.

Warning: DO NOT IMMERSE IN WATER (scanner's mechanics could be damaged) DO NOT USE BLEACH FOR CLEANING (scanner's material property may be affected)

### SCANNER SETUP

<span id="page-5-0"></span>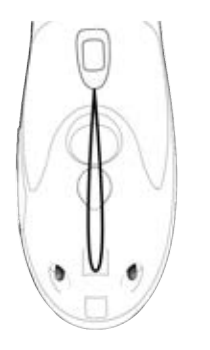

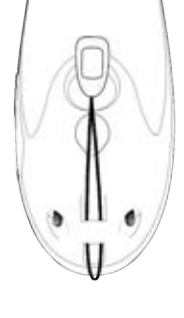

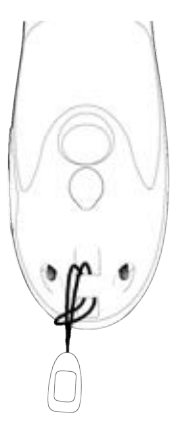

**Attach the Lanyard** (optional)

- 1. Detach the string loop of the tether from the lanyard.
- 2. Feed the string loop through the eyelet.
- 3. Pull the tether through the string loop.
- 4. Pull tight so the string loop is secure.
- 5. Reattach the string loop's tether to the lanyard.

### **CHARGE THE BATTE**

<span id="page-6-0"></span>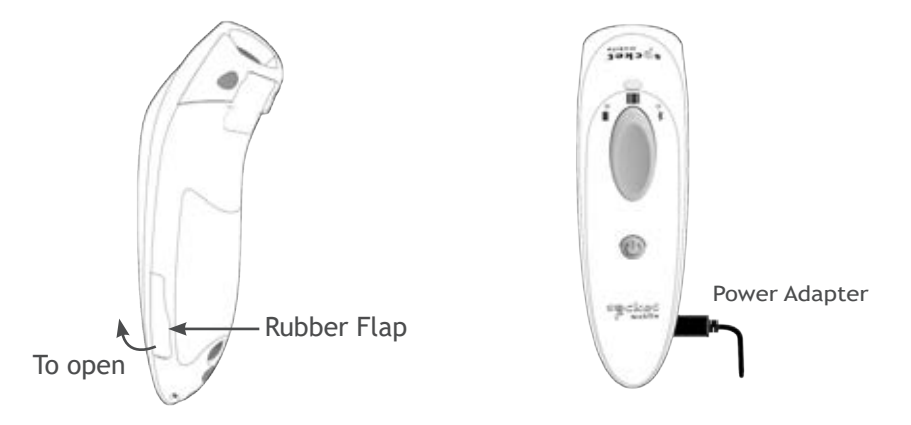

The scanner must be fully charged before first use. Please allow 6 hours uninterrupted charging for the *initial* battery charge.

Lift the rubber flap to access the power connector.

- Blinking Yellow Light = Charging
- Solid Green Light = Fully charged

**Important**: Charging from a computer USB port is not reliable and not recommended.

## <span id="page-7-0"></span>OPTIONAL CHARGING ACCESSORIES

### Available separately

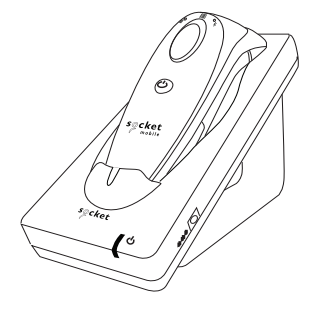

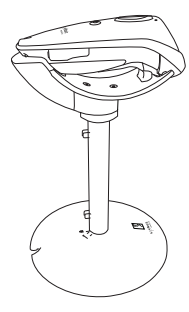

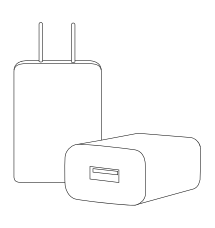

**Charging Cradle Charging Stand AC Power Supply** International Adapters available

*\*Recommended power supply (1000 mAh - 5.0 volts)*

For all optional accessories visit our [Socket Store](http://socketstore.com/collections/durascan-accessories).

## POWERING ON/OFF

<span id="page-8-0"></span>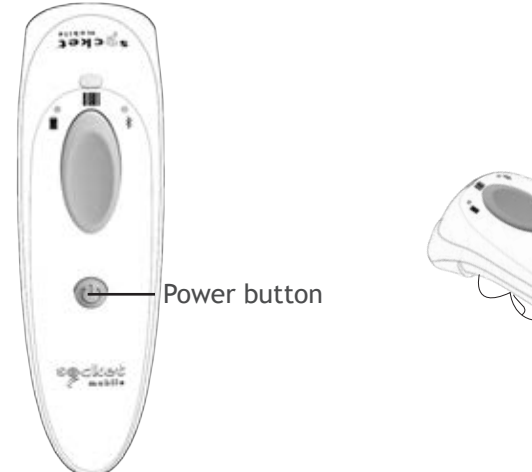

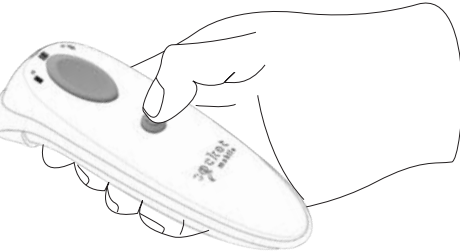

### **Powering On:**

Press and hold down the small power button until the Battery light turns on and the scanner beeps twice (low-high).

### **Powering Off / Disconnecting:**

Press and hold down the small power button until the scanner beeps twice (high-low) and all lights turn off.

Scanner will power off automatically if device is not connected within 5 minutes. Scanner connected to a device will power off within 2 hours if idle/inactive.

### SCANNING BARCODES

Trigger button

**1D Laser Barcode Scanner** Aim the scan beam across the entire barcode

<span id="page-9-0"></span>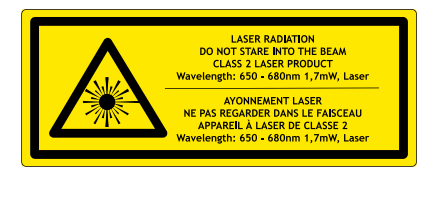

#### **Scanning Barcodes**

- 1. Hold the scanner a few inches from the barcode.
- 2. Aim, press and hold the trigger button.

By default, the scanner will beep, vibrate, and the scan indicator will flash green to confirm a successful scan.

**Caution**: Do not stare directly into the scanner's laser beam.

<span id="page-10-0"></span>Connect your scanner using one of the following Bluetooth connection modes:

### **Bluetooth Connection Profiles**

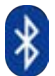

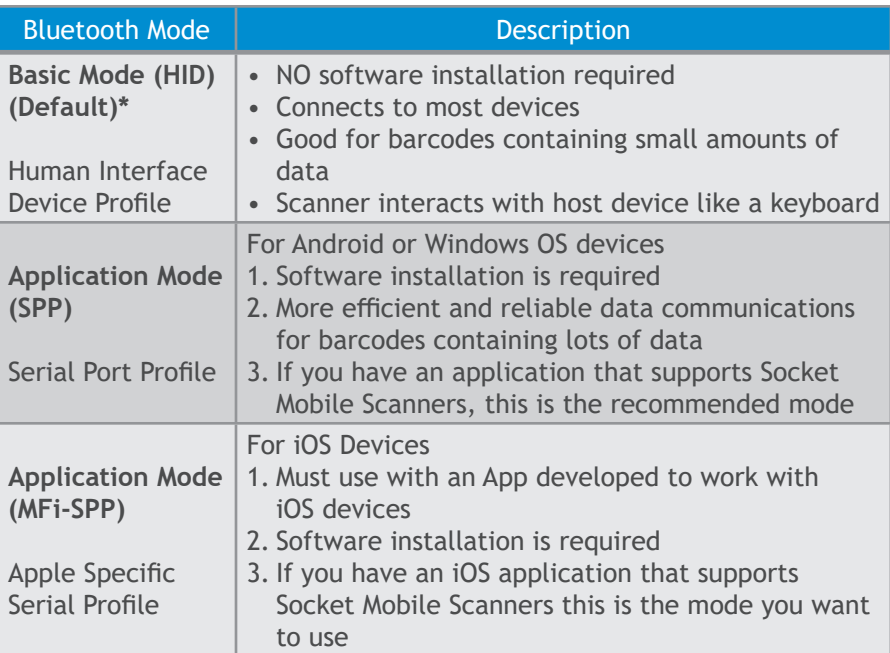

**\*By default, the scanner is set to Basic Mode (HID).**

### BLUETOOTH CONNECTION MODES

#### **OS Connection Options**

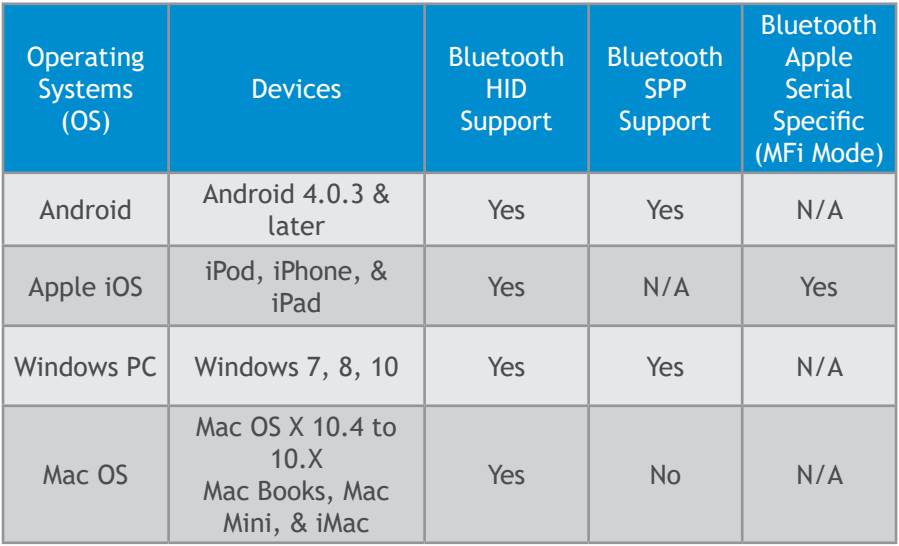

*Note: To switch from one mode to the other, you must remove the pairing information from both devices - host computer and the scanner. (see unpairing procedure on page 22)*

### <span id="page-12-0"></span>**Android:** Connect Android Device in Basic Mode

In this mode the scanner functions and communicates similar to a keyboard. Therefore, scanner will work with Notes, and any other application that supports an active cursor.

- 1. Power on the scanner. Make sure the scanner is discoverable (unpaired) and the blue light blinks fast.
- 2. Go to Settings | Bluetooth.
- 3. Make sure the device's Bluetooth is turned "On" to scan for devices.
- 4. In the list of found devices, select D700 [xxxxxx]. Tap Pair.
- 5. The scanner will connect to the Android device.
- 6. The scanner will beep once after it has connected.

*Note: If you have trouble connecting or pairing with host device, turn host device's Bluetooth off/on, and/or perform factory reset to the scanner (see page 44).*

*Now you are ready to scan barcodes!*

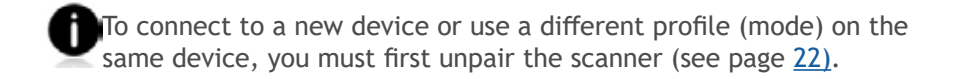

<span id="page-13-0"></span>Made for **SiPod DiPhone DiPad** 

**Apple**: Connect Apple iOS Device or Mac OS Device in Basic Mode

In this mode the scanner functions and communicates similar to a keyboard. Therefore, scanner will work with Safari, Notes, and any other application that support an active cursor.

- 1. Power on the scanner. Make sure the scanner is discoverable (unpaired). The Blue light blinks fast.
- 2. Start a Bluetooth device search.
	- Settings | Bluetooth: Turn on Bluetooth and search for device.
	- Mac OS: Click System Preferences | Bluetooth. A Bluetooth device search will begin.
- 3. In the device list, tap on D700 [xxxxxx].
- 4. The scanner will connect to the Apple device.
- 5. The scanner will beep once after it has connected.

#### *Now you are ready to scan barcodes!*

*To use the virtual keyboard while the scanner is connected, double tap on the power button (similar to double clicking a mouse).*

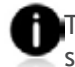

To connect to a new device or use a different profile (mode) on the same device, you must first unpair the scanner (see page [2](#page-21-0)2).

### <span id="page-14-0"></span>**Windows: Connect Windows PC**

1. Power on the scanner. Make sure the scanner is discoverable (unpaired).

- 2. Use your computer's Bluetooth Settings to connect to the scanner.
- 3. Select "Add a device".
- 4. In the device list, select Socket D700[xxxxxx]. Click Next.
- 5. If a passkey is requested, enter 0000 (four zeroes). Click OK.
- 6. Follow the remaining screens to complete the wizard.

*Note: On some computers the DuraScan will have to be configured as a peripheral class of device. Please, refer to the [Command Sheet Barcode](https://www.socketmobile.com/docs/default-source/series-7/%281d%29-laser-command-barcode-sheet.pdf?sfvrsn=6) for details.*

<span id="page-15-0"></span>**Connect to Android Device:** 

**Scanner-enabled app software installation is required.**

1. Power on the scanner and scan barcode below. The scanner will beep 3 times. Make sure the scanner is discoverable (unpaired). The blue light will blink fast.

(Print page to scan. Do not scan on screen.)

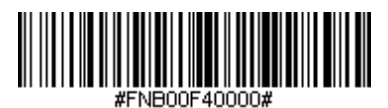

(Scanning this barcode changes the connection mode)

- 2. Turn your device's Bluetooth on. Go to Settings > Bluetooth. A Bluetooth Devices search will begin.
- 3. Select Socket D700[xxxxxx] in the list of Devices found.

4. When prompted, tap "Pair". After a few seconds the "Not Paired" status will change to "Paired".

Note: *The characters in brackets are the last six characters of the scanner's Bluetooth Address.*

*(Continue instructions on page 17)*

### **Connect to Android device in Application Mode CONTINUED**

- 5. **Install Software on Android**
	- a. Go to GooglePlay Store, search for "SocketScan Keyboard".
	- b. Download & install. Follow the on-screen instructions.
- 6. Open SocketScan Bluetooth application. Follow the on-screen steps.
- 7. Tap on step 4 and on next screen, select Bluetooth.

8. On the list of devices, tap on your appropriate scanner designated by Bluetooth address.

9. After the scanner connects and is ready for scanning, it will beep once. The scanner's blue light will stop blinking and turn solid blue.

Note: Socket Mobile highly recommends that all customers register their products for future updates. But, registration is optional.

*Now you are ready to scan barcodes!*

<span id="page-17-0"></span>Made for **SiPod DiPhone DiPad** 

### **Connect to Apple iOS device in Application Mode**

Please check with your scanner application vendor or visit www.socketmobile.com/appstore to confirm your scanner-enabled application supports the scanner.

If you are using the scanner with an Apple iOS device and a scanner-enabled Application that does not provide instructions how to connect your scanner, please use the following steps.

- 1. Power on the scanner. Make sure the scanner is discoverable (unpaired). The Blue light should be blinking fast.
- 2. To change the profile to Application Mode scan this barcode. The scanner will beep 3 times.

Use with iPad, iPod touch, and iPhones (Print page to scan. Do not scan on screen.)

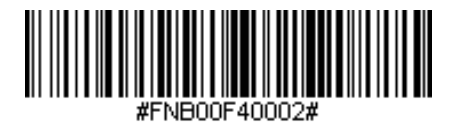

(Scanning this barcode changes the connection mode)

3. Turn on Bluetooth on the Apple device. Go to Settings > Bluetooth. A Bluetooth Devices search will begin.

*(Continue instructions on page 19)* 18

Made for **SiPod □iPhone □iPad** 

**Connect to Apple iOS device in Application Mode CONTINUED**

4. Tap Socket D700[xxxxxx] in the list of other devices found. After a few seconds the "Not Paired" status will change to "Connected" and the scanner blue LED will stop blinking and turn solid blue.

*Note: The characters in brackets are the last 6 characters of the Bluetooth Address.*

5. Launch your scanner-enabled Application. The scanner will beep once indicating that it is connected to the appropriate application.

*Now you are ready to scan barcodes!*

### <span id="page-19-0"></span>**12 Connect Windows PC in Application Mode**

*Note: Make sure you have administrative privileges.*

- 1. Turn on the Bluetooth Radio on your PC.
- 2. Download the latest SocketScan 10 software from Socket Mobile's support web page.
- 3. Follow the on-screen instructions to install the software.
- 4. In SocketScan 10 Settings, select an incoming Bluetooth serial COM port.

*Note: If there is no "COM," click on "Ports" to create at least one new incoming COM Port in Bluetooth Settings.*

5. Click Finish to complete the installation.

### **Pair Scanner with Windows**

1. Power on the Scanner and scan this barcode. (Print page to scan. Do not scan on screen.)

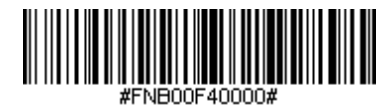

(Scanning this barcode changes the connection mode)

2. The DuraScan will beep 3 times.

 *\*Make sure the Scanner is discoverable – available to be connected to a Bluetooth (Unpaired). The Blue light blinks fast.*

*(CONTINUE INSTRUCTIONS ON PAGE 21)* 20

### **Pair Scanner with Windows PC CONTINUED**

- 3. Use the Bluetooth software on your computer to start a device search.
- 4. Tap Socket D700[xxxxxx]\* in the list of Devices found. If prompted for a passkey, enter 0000 (four zeroes).

*\*The characters in brackets are the last 6 characters of the Bluetooth address.*

- 5. Follow the remaining screen instructions to complete the process.
- 6. Click on the SocketScan 10 icon in the system tray. In the pop-up menu, click Socket EZ Pair. If the icon does not appear, open SocketScan 10 by clicking on the desktop shortcut.
- 7. Select 1D Scanner and click on the "Bluetooth" Button.
- 8. Select your Scanner in the list.
- 9. After they pair, the computer will connect to your scanner, indicated by a beep. The Scanner will then disconnect, indicated by two beeps. Click  $"OK"$ .
- 10. After several seconds, the Scanner will reconnect to the computer, indicated by a beep and the "connected" icon will appear in the system tray.
- 11. Click X to close Socket EZ Pair. If you are connecting a scanner which is not registered, a scanner registration icon will appear. But, registration is optional.

*Note: Socket Mobile recommends that all customers register their products for future updates.*

*Now you are ready to scan barcodes.*

### BLUETOOTH UNPAIRING

<span id="page-21-0"></span>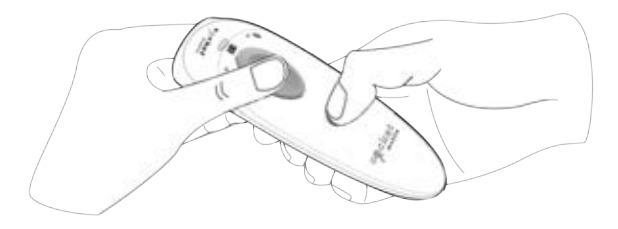

*Note: This procedure will put the scanner in discoverable mode.*

**Step 1: Unpairing the scanner: Delete the Bluetooth Pairing** If the scanner is paired with a device, unpair it before trying to connect to a different device.

- a. Power on the scanner.
- b. Press the trigger button, then presss the power button and hold both until you hear 3 beeps.

The scanner will unpair and automatically power off. The next time you power on the scanner, it will be discoverable.

**Step 2: Remove and/or forget the scanner from the Bluetooth list on the host device in Settings>Bluetooth.** 

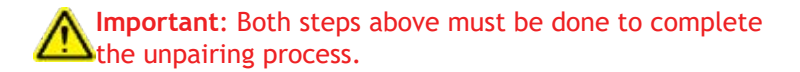

### FACTORY RESET

<span id="page-22-0"></span>Factory Reset will restore the DuraScan to Factory Default settings (configured as shipped).

**Follow the Factory Reset (button) sequence:**

1. Power ON the reader.

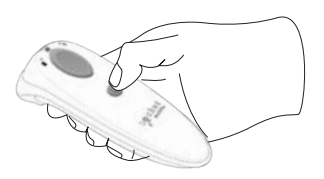

2. Press and hold the trigger button.

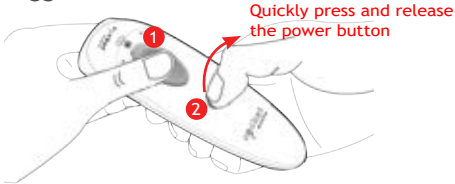

3. Tap the power button once while continuing to press the trigger.

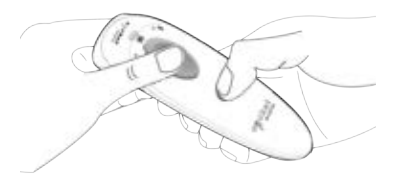

4. Keep holding the trigger button until you hear a beep (about15 seconds).

When you release the trigger button you will hear 5 confirmation beeps.

The next time you power on the D600, it will take longer to start up. After it finishes powering on, it will have factory default settings (HID mode).

Note: If you follow this sequence but release the trigger button too early (before 15 seconds and the beep) the Factory Reset will fail.

<span id="page-23-0"></span>*NOTE: If your scanner remains in an unresponsive state after following the Factory Reset, use the Restore Method as a last resort.* 

The Restore Method should be the last attempt used to revive an unresponsive scanner. It will reinitialize the core hardware.

- 1. Make sure your scanner is OFF.
- 2. Press and hold the power button until the LED light goes on and off (about 15 seconds)

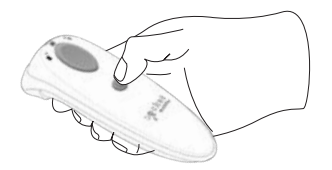

## <span id="page-24-0"></span>BLUETOOTH RECONNECTION

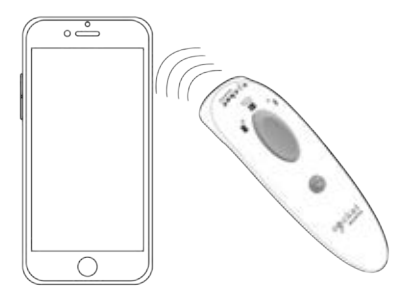

#### **Automatic Reconnections**

Each time you power on the scanner, it will automatically try to connect to the last device it was connected to.

- Make sure the device is in range with Bluetooth turned on.
- If using Application Mode, make sure the Scanner-enabled application is launched or running.
- If a connection is made, the blue light will stop blinking and turn solid.
- If a connection is not made after several attempts, the scanner will emit a long beep (and the blue light will turn off).
- Press the trigger button again to re-initiate the connection attempts.

## STATUS INDICATORS

<span id="page-25-0"></span>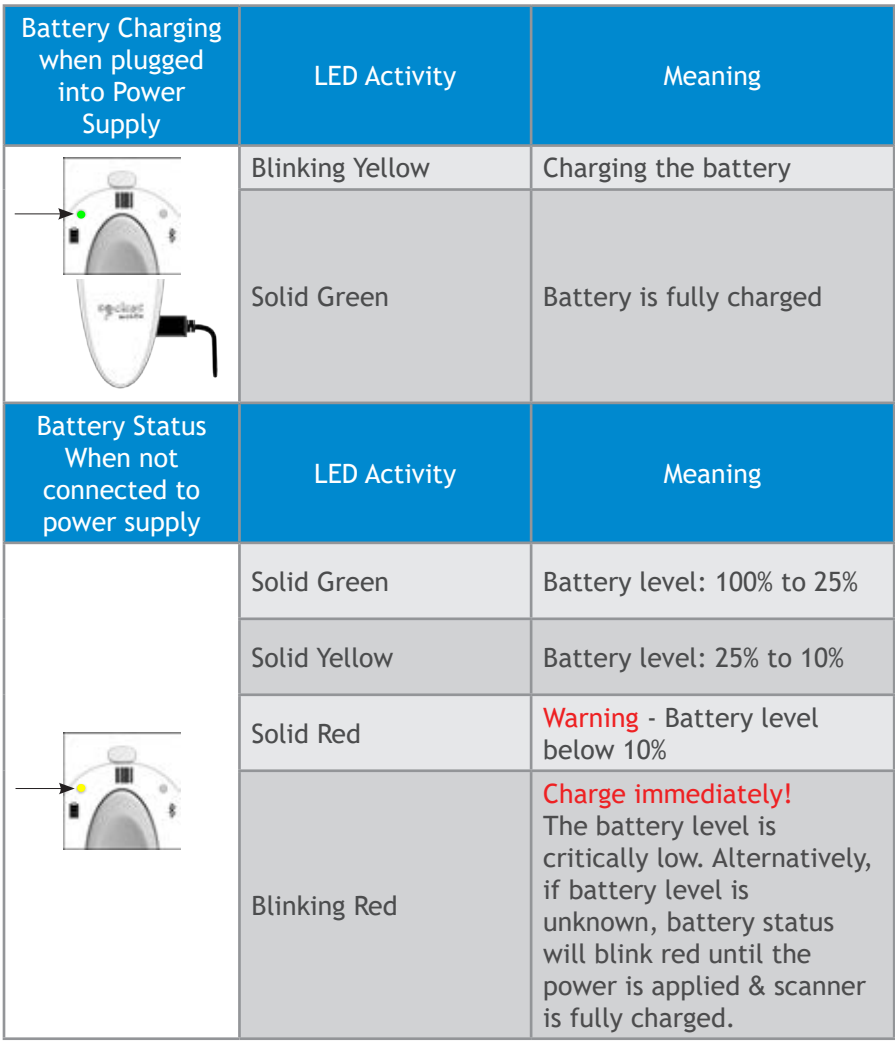

## STATUS INDICATORS (CONTINUED)

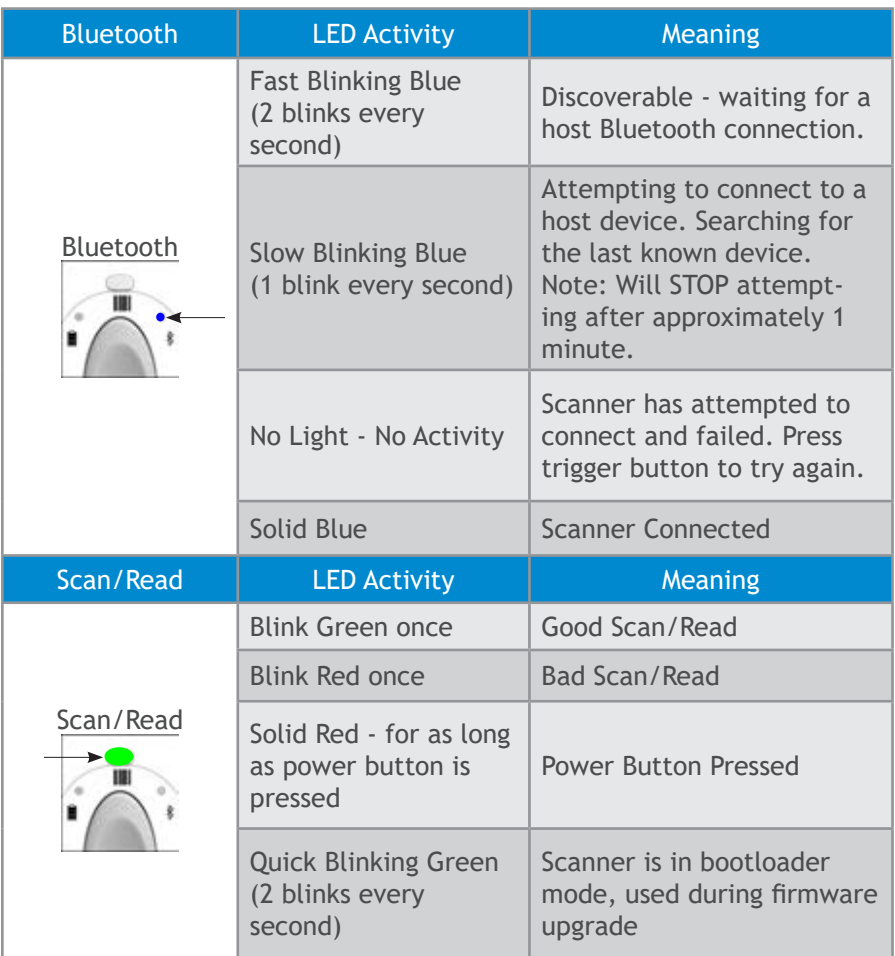

## STATUS INDICATORS (CONTINUED)

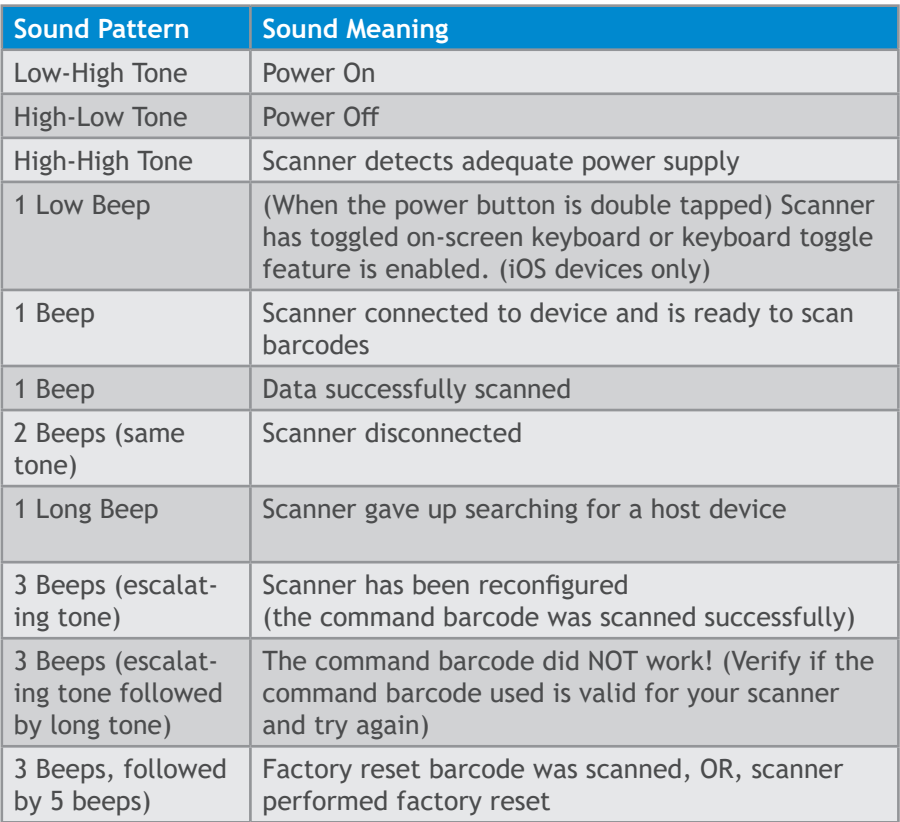

## STATUS INDICATORS (CONTINUED)

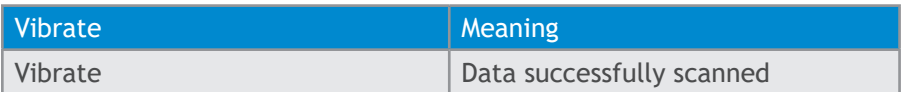

Command Barcodes are available on pages [43-46](#page-43-0) to modify the LED, beep, and vibrate settings.

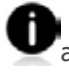

If you are using a scanner-enabled application, typically the application provides settings for LED, beep, and vibrate notifications.

#### Configuration Settings

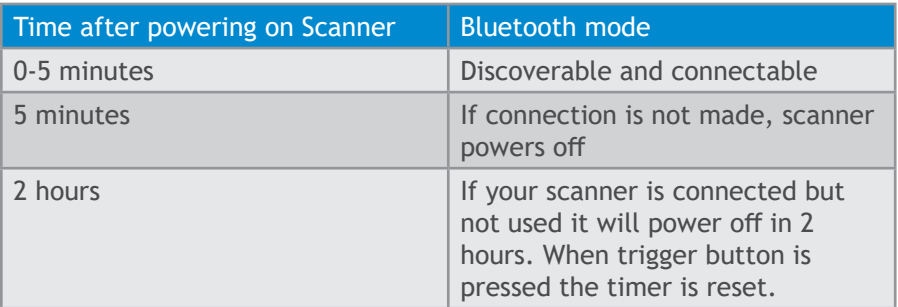

## PRODUCT SPECIFICATIONS

<span id="page-29-0"></span>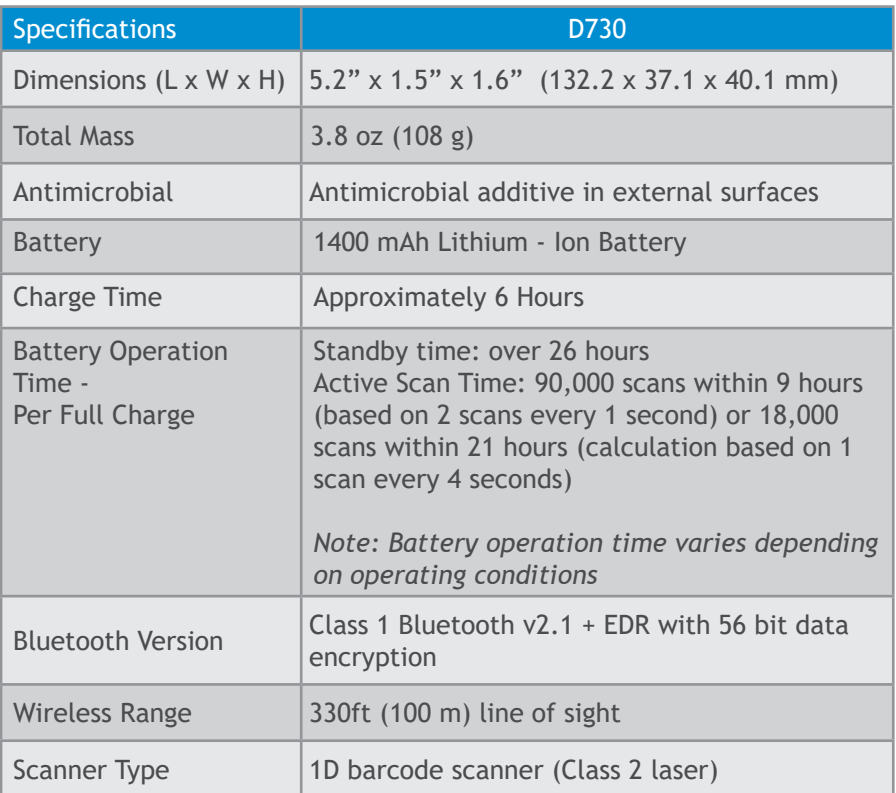

## PRODUCT SPECIFICATIONS

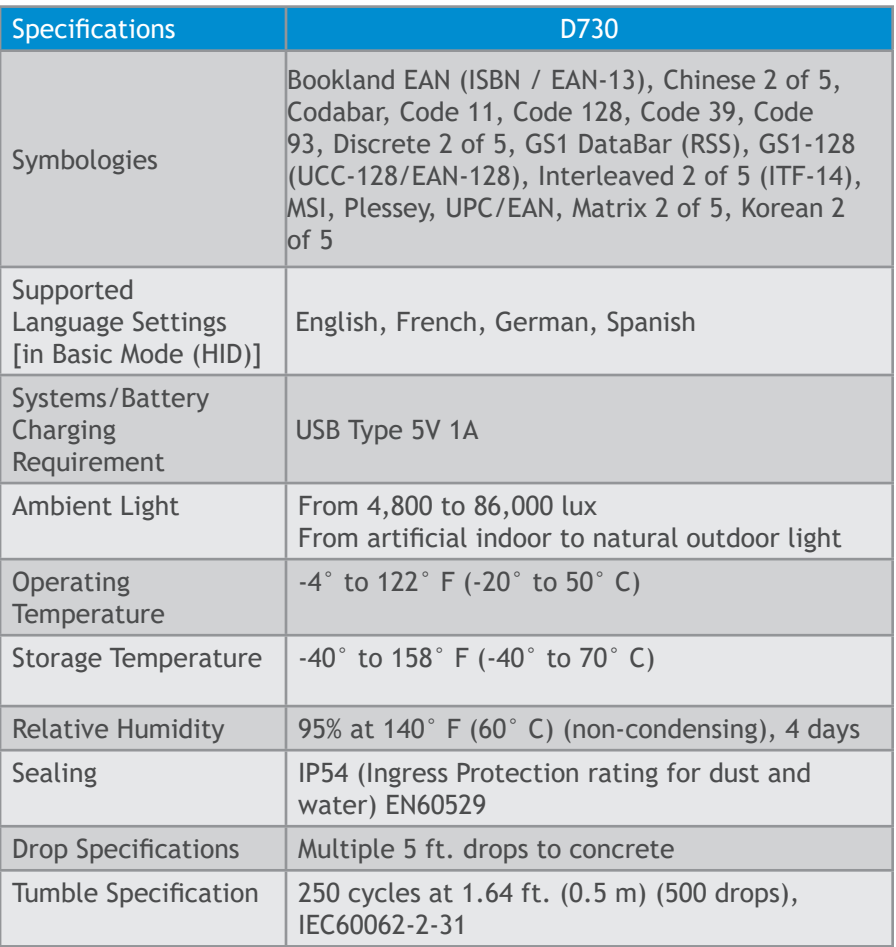

<span id="page-31-0"></span>**Technical Support** & **Product Registration:** https://support.socketmobile.com Phone: 800-279-1390 +1-510-933-3020 (worldwide)

**Warranty Checker:**

https:/[/www.socketmobile.com/support/warranty-checker](http://www.socketmobile.com/support/warranty-checker)

**Socket Mobile Developer Program:** Learn more at: <http://www.socketmobile.com/developers>

The User's Guide (full installation and usage instructions) and Command Barcodes (Advanced Scanner Configurations) can be download at: [https://www.socketmobile.com/support/downloads](http://www.socketmobile.com/support/downloads)

## SAFETY AND HANDLING INFORMATION

**WARNING**: Failure to follow these safety instructions could result in fire or other injury or damage to the barcode scanners or other property.

**Carrying and Handling the DuraScan barcode scanners:** The Socket Mobile barcode scanner contains sensitive components. Do not disassemble, open, crush, bend, deform, puncture, shred, microwave, incinerate, paint, or insert foreign objects into this unit.

Do not attempt to disassemble the product. Should your unit need service, contact Socket Mobile technical support at [https://support.socketmobile.com/](http://support.socketmobile.com/)

Changes or modifications of this product, not expressly approved by Socket Mobile may void the user's authority to use the equipment.

Do not charge the DuraScan barcode scanner using an AC adapter when operating the unit outdoors, or in the rain.

**Operating Temperature** - this product is designed for a maximum ambient temperature of 50° degrees C or 122° degrees F.

**Pacemaker Disclaimer:** For now, we do not have specific information on the effect(s) of vibration or Bluetooth devices on pacemakers. Socket Mobile cannot provide any specific guidance. Individuals who are concerned with using the barcode scanner should immediately turn the device off.

## BLUETOOTH DEVICE UNITED STATES

#### **FCC ID: T9J-RN41-3**

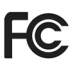

**Federal Communication Commission Interference Statement**  This equipment has been tested and found to comply with the limits for a Class B digital device, pursuant to Part 15 of the FCC Rules. These limits are designed to provide reasonable protection against harmful interference in a residential installation. This equipment generates, uses and can radiate radio frequency energy and, if not installed and used in accordance with the instructions, may cause harmful interference to radio communications. However, there is no guarantee that interference will not occur in a particular installation.

If this equipment does cause harmful interference to radio or television reception, which can be determined by turning the equipment off and on, the user is encouraged to try to correct the interference by one of the following measures:

- Reorient or relocate the receiving antenna.
- Increase the separation between the equipment and receiver.
- Connect the equipment into an outlet on a circuit different from that to which the receiver is connected.
- Consult the dealer or an experienced radio/TV technician for help.

**FCC Caution**: To assure continued compliance, any changes or modifications not expressly approved by the party responsible for compliance could void the user's authority to operate this equipment. (Example - use only shielded interface cables when connecting to computer or peripheral devices).

## BLUETOOTH DEVICE UNITED STATES

#### **FCC Radiation Exposure Statement**

This equipment complies with FCC RF radiation exposure limits set forth for an uncontrolled environment. This equipment should be installed and operated with a minimum distance of 20 centimeters between the radiator and your body. This device complies with Part 15 of the FCC Rules. Operation is subject to the following two conditions:

- 1. This device may not cause harmful interference, and
- 2. This device must accept any interference received, including interference that may cause undesired operation

## BLUETOOTH DEVICE CANADA

### **IC ID: 6514A-RN413**

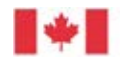

Industrie Canada

Industry Canada

This device complies with Industry Canada license exempt RSS standard(s). Operation is subject to the following two conditions: (1) this device may not cause interference, and (2) this device must accept any interference, including interference that may cause undesired operation of the device.

Le présent appareil est conforme aux CNR d'Industrie Canada applicables aux appareils radio exempts de licence. L'exploitation est autorisée aux deux conditions suivantes: (1) l'appareil ne doit pas produire de brouillage, et (2) l'utilisateur de l'appareil doit accepter tout brouillage radioélectrique subi, même si le brouillage est susceptible d'en compromettre le fonctionnement.

## BLUETOOTH DEVICE EUROPE

### **CE Marking** & **European Union Compliance**

Products intended for sale within the European Union are marked with a CE Mark, which indicates compliance to applicable Directives and European Normes (EN), as follows. Amendments to these Directives or ENs are included: Normes (EN), as follows:

### **Applicable Directives:**

- Bluetooth Products: R&TTE Directive 2014/53EW
- Low Voltage Directives: 2014/35/EU, and 2006/95/EC
- EMC Directive: 2004/108/EU
- Rotts Directive: 2011/65/FU
- WEEE Directive: 2012/19/EU

SAFETY: EN 60950-1: 2006/A11 :2009/A1 :2010/A12 :2011/A2:2013 CE

## BLUETOOTH DEVICE JAPAN

#### **Telec Marking Compliance**

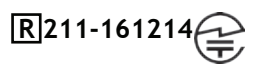

Products intended for sale within the country of Japan are marked with a Telec mark, which indicates compliance to applicable Radio Laws, Articles and Amendments.

## BATTERY WARNING STATEMENTS

- <span id="page-38-0"></span>• Dispose of used batteries in accordance with the prevailing community regulations that apply to the disposal of batteries.
- Never expose this product or the battery to any liquids.

• Do not shock the battery by dropping it or throwing it.

If this unit shows any type of damage, such as bulging, swelling or disfigurement, discontinue use and promptly dispose.

#### **Product Disposal**

Your device should not be placed in municipal waste. Please check local regulations for disposal of electronic products.

## BATTERY WARNING STATEMENTS

This device contains a rechargeable Lithium-Ion battery.

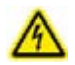

Stop charging DuraScan barcode scanners if charging is not completed within 24 hours. (Look into replacing the battery).

Stop charging the battery if the DuraScan barcode scanner case becomes abnormally hot, or shows signs of odor, discoloration, deformation, or abnormal conditions is detected during use, charge, or storage.

Stop using the DuraScan barcode scanner if the enclosure is cracked, swollen or shows any other signs of mis-use. Discontinue immediately and promptly dispose of unit.

Your device contains a rechargeable Lithium-Ion battery which may present a risk of fire or chemical burn if mistreated. Do not charge or use the unit in a car or similar place where the inside temperature may be over 60 degrees C or 140 degrees F.

- Never throw the battery into a fire, as that could cause the battery to explode.
- Never short circuit the battery by bringing the terminals in contact with another metal object. This could cause personal injury, or fire, and could also damage the battery.
- Never dispose of used batteries with other ordinary solid wastes. Batteries contain toxic substances.

## **Caution**: DO NOT STARE DIRECTLY INTO THE LASER BEAM.

The following statement is required to comply with US and international regulations:

**Caution**: Use of controls, adjustments or performance of procedures other than those specified herein may result in hazardous laser beam exposure.

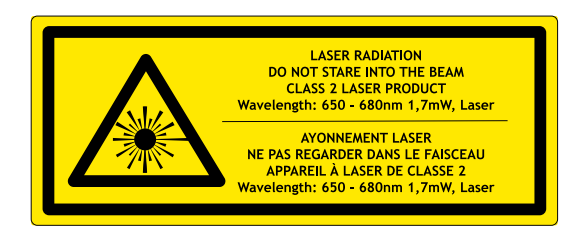

Complies with Laser Notice 50, dated June 24, 2007 Complies with IEC 60825-1:2007 Manufacturer Name: Socket Mobile, Inc. MANUFACTURER ADDRESS: 39700 Eureka Drive, Newark, CA 94560, USA

### REGULATORY COMPLIANCE

CE MARKING AND EUROPEAN UNION COMPLIANCE Testing for compliance to CE requirements was performed by an independent laboratory. The unit under test was found compliant with all the applicable Directives, 2004/108/EC and 2006/95/EC.

WASTE ELECTRICAL AND ELECTRONIC EOUIPMENT The WEEE directive places an obligation on all EU-based manufacturers and importers to take-back electronic products at the end of their useful life. 2012/19/EC

RoHS STATEMENT OF COMPLIANCE This product is compliant to Directive 2011/95/EC. NON-MODIFICATION STATEMENT Changes or modifications not expressly approved by the party responsible for compliance.

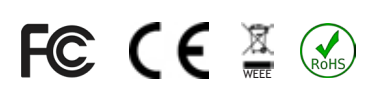

### LIMITED WARRANTY

Socket Mobile Incorporated (Socket) warrants this product against defects in material and workmanship, under normal use and service, for one (1) year from the date of purchase. Product must be purchased new from a Socket Authorized Distributor or Reseller. Used products and products purchased through non-authorized channels are not eligible for this warranty support.

Warranty benefits are in addition to rights provided under local consumer laws. You may be required to furnish proof of purchase details when making a claim under this warranty.

#### *Consumables such as batteries, removable cables, cases, straps, and chargers: 90 day Warranty.*

For more warranty information, please visit: [https://www.socketmobile.com/support/downloads](http://www.socketmobile.com/support/downloads) <span id="page-43-0"></span>Scan command barcode(s) to quickly configure the Scanner.

Make sure the scanner is not connected to a device before scanning a command barcode!

For a complete set of command barcodes, download the Command Barcodes Sheet: [https://www.socketmobile.com/support/download](http://www.socketmobile.com/support/downloads)

## COMMAND BARCODES (CONTINUED)

**Important!** Make sure the scanner is not connected to a host computer or device before scanning a command barcode!

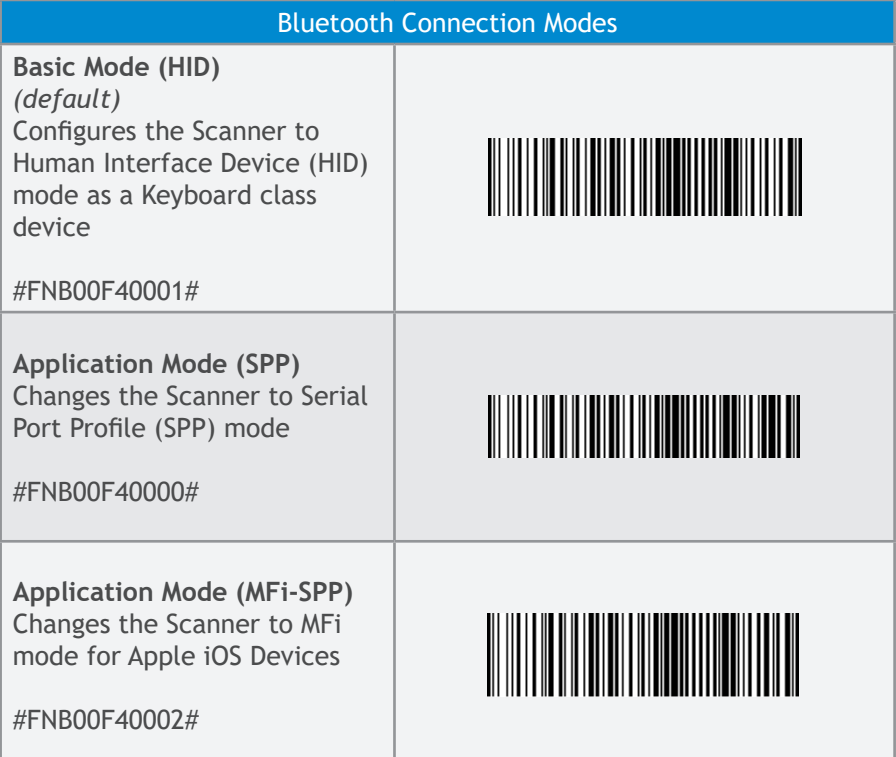

## COMMAND BARCODES (CONTINUED)

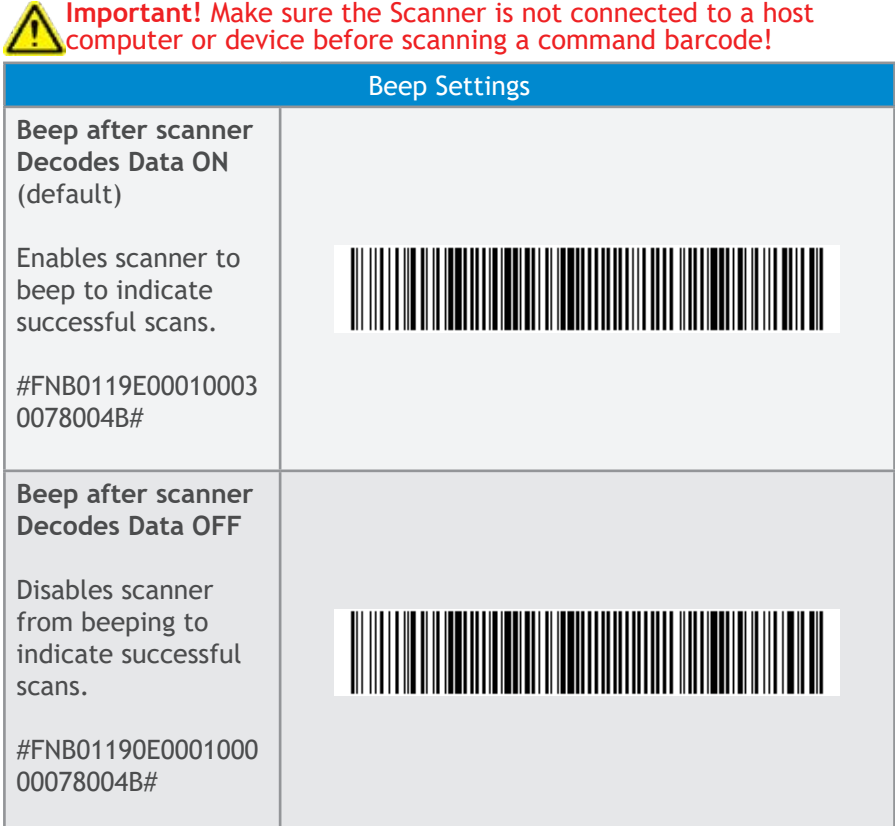

## COMMAND BARCODES (CONTINUED)

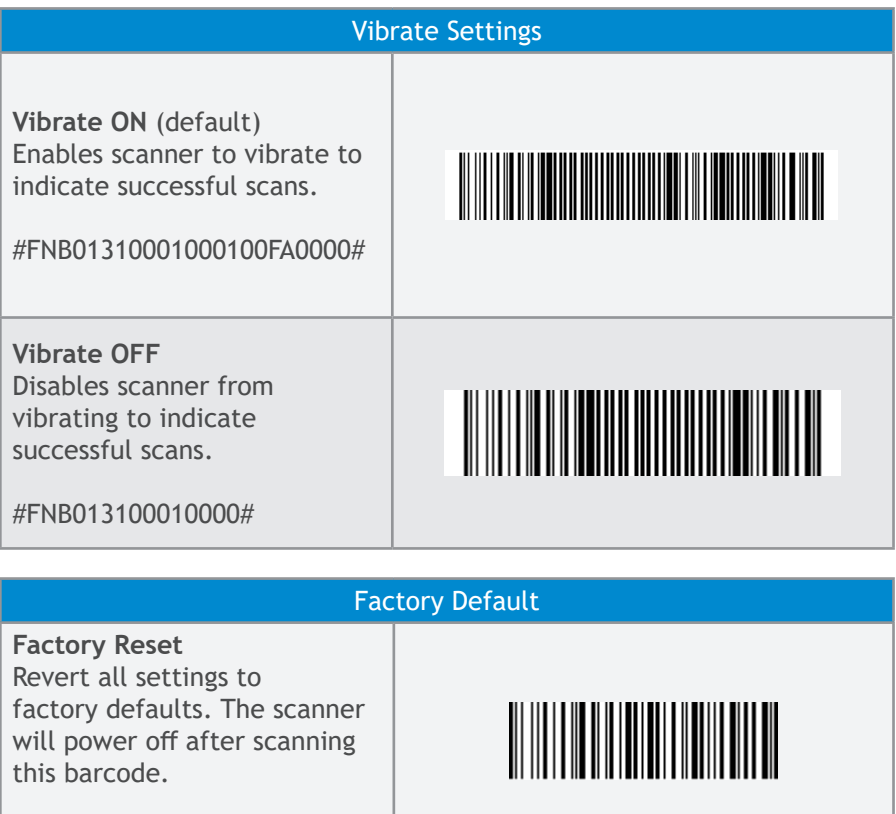

For more command codes go to: https://www.socketmobile.com/support/download

#FNB00F0#

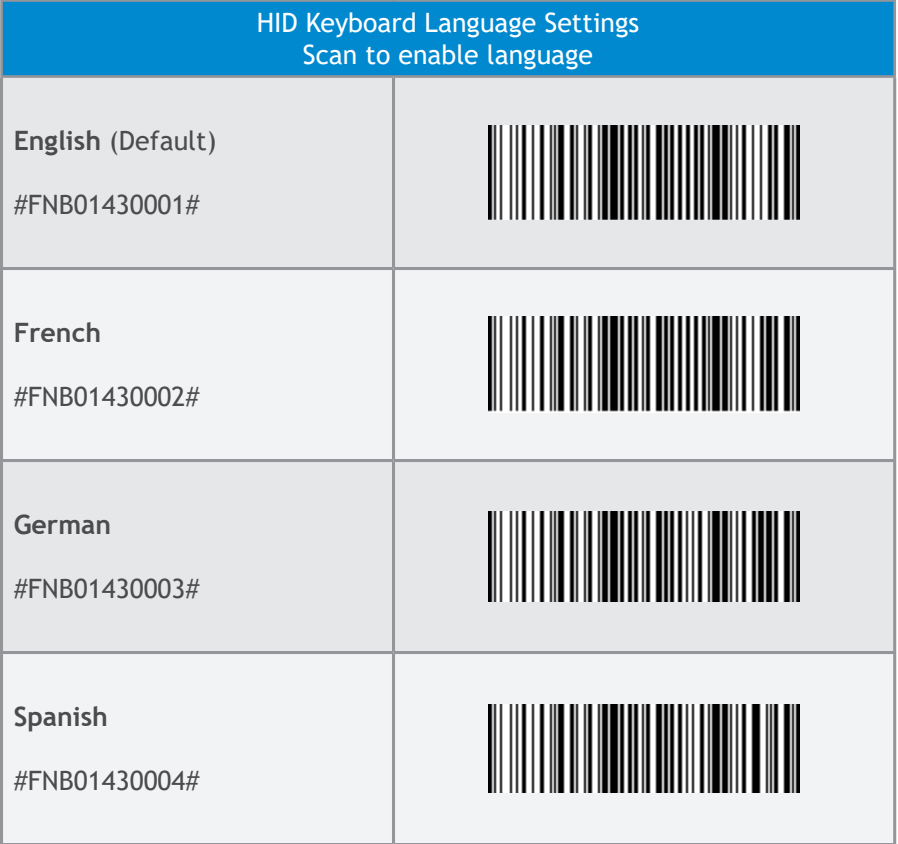

For more command codes go to: https://www.socketmobile.com/support/download

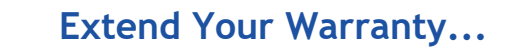

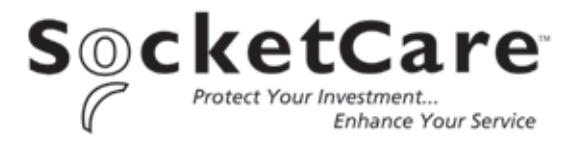

Receive Priority Service and Personal Care.

You have 60 Days from purchase date to enroll in a SocketCare Service Program!

For detailed information visit:

[https://www.socketmobile.com/socketcare](http://www.socketmobile.com/socketcare)